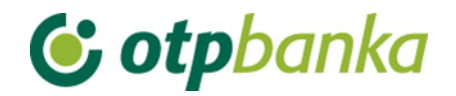

USER MANUAL

# eLEMENT@

# INTERNET BANKING FOR COMPANIES AND SMALL BUSINESSES

FOREIGN CURRENCY PAYMENTS

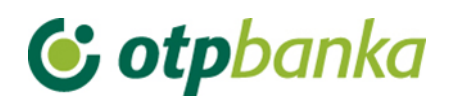

# **CONTENT**

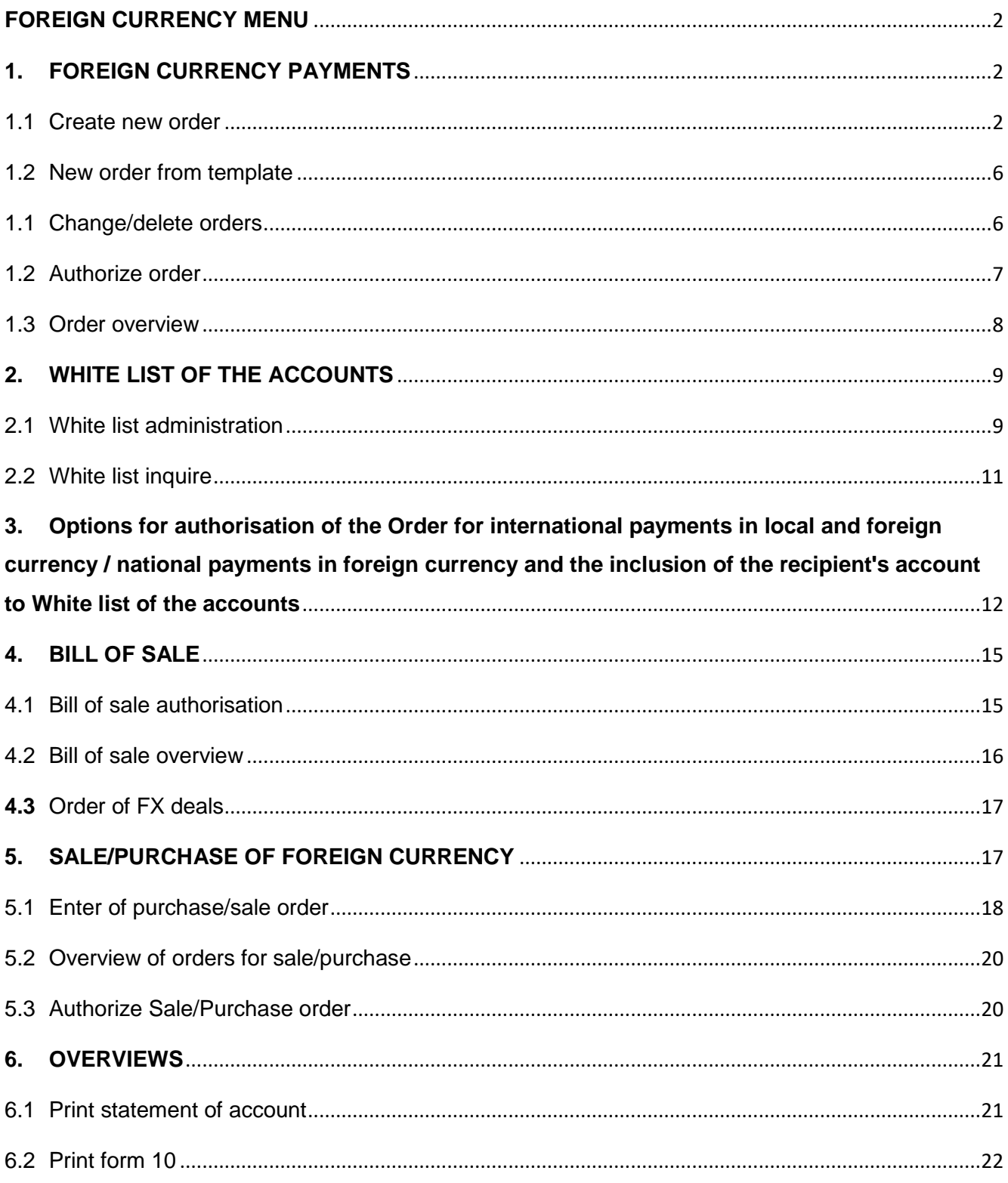

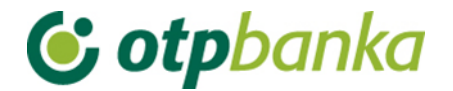

# <span id="page-2-0"></span>**FOREIGN CURRENCY MENU**

Through the Foreign currency menu you can execute foreign currency payment orders. The Foreign currency menu can be selected from the main menu.

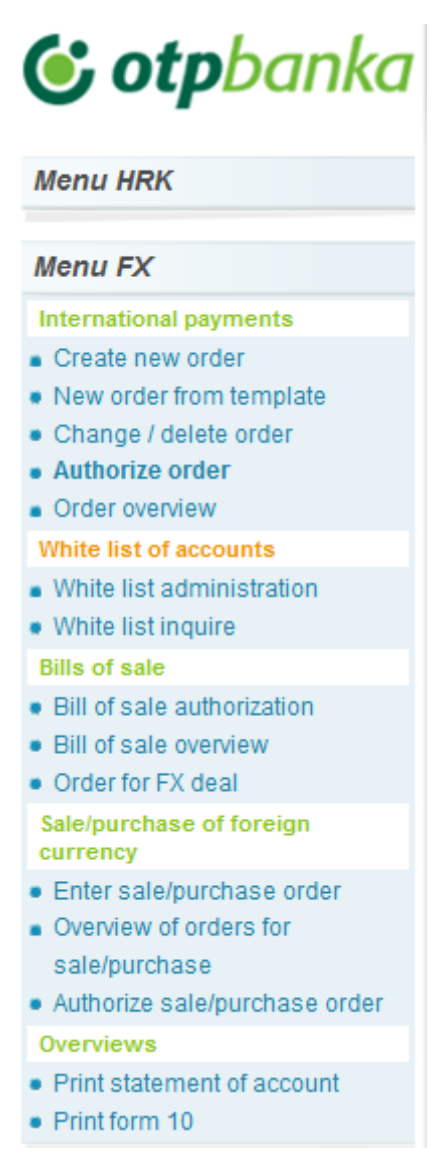

**Picture 1.** Main menu

# <span id="page-2-1"></span>**1. FOREIGN CURRENCY PAYMENTS**

# <span id="page-2-2"></span>**1.1 Create new order**

By selecting *"Create new order"*, on order is opened for international payments in local and foreign currency/national payments in foreign currency, and must be filled in with all the necessary information listed below (Picture 2).

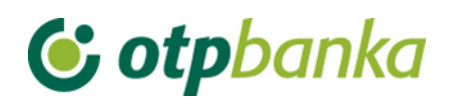

Order for international remittar

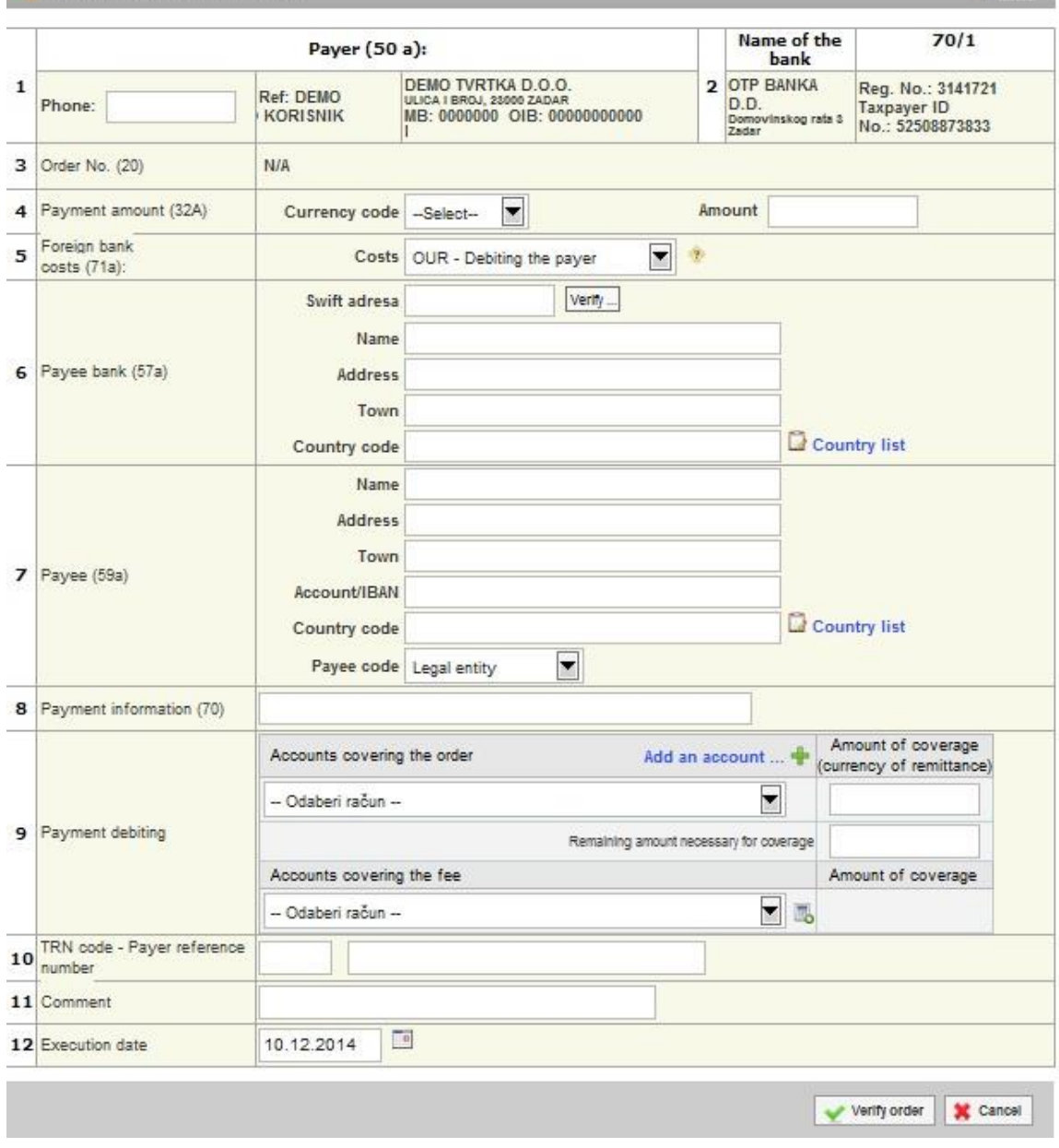

**Picture 2.** The order for international payments in local and foreign currency/national payments in foreign currency

Description of the fields of the foreign currency payment order:

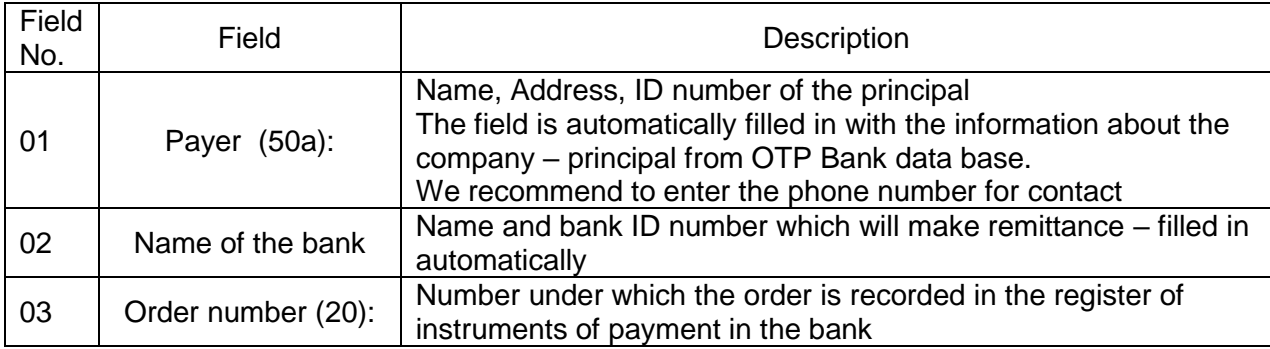

 $2$  Help

![](_page_4_Picture_0.jpeg)

![](_page_4_Picture_270.jpeg)

![](_page_4_Picture_271.jpeg)

**Picture 3.** Dropdown menu view – selection of the accounts for payment of the money order and payment compensation

When entering payment orders to be sent, entry of special and accented characters is not allowed.

![](_page_5_Picture_0.jpeg)

#### Announced orders

It is possible to enter foreign currency orders with future dates by entering an announcement date of execution that is higher than the current calendar date. For announced orders the execution date can be up to 30 days in advance. When entering an order with future execution date it is compulsory to choose currency of the account to cover the order solely in the currency of the order, while the coverage for the transfer fee must be provided from a HRK account.

In the event that there is financial coverage on the account for the entered date, the order will be executed and the transaction account debited, while in the case there are insufficient funds in the account on the entered date, the order will get the status Rejected / not executed with the description of the error.

After order entry the button *"Verify order"* is selected and control of the data entered is executed, which leads to the next screen of the transaction of foreign currency payment orders.

Verification of order automatically checks all input fields. If all fields are entered correctly, a form for foreign currency payment order appears on the screen, with all the necessary elements. In this screen, the data entered cannot be modified.

After the first order entry and verification, it is possible to save the order as a template. On the screen right below the order appears the option *"Save as template"*. If you want to save an order in Templates, check the box in front of the text *"Save as Template"* (Picture 4).

![](_page_5_Picture_185.jpeg)

By pressing *"Cancel*", you are giving up on this order.

If the entered order is accurate, select the button *"Receive order"*, and in case of successful receipt of the order the following message appears

![](_page_5_Picture_10.jpeg)

**Picture 5.** Message for successfully entered order

If the payment is done for the first time to the payee, it is necessary to authorise the account on the *"White list of the accounts"* by selecting *"White list administration"* (Picture 6). Depending how you approach Element@, there are several ways to further authorize the recipient's account. Read more about it in the chapter about the White list of the accounts.

In case you have already performed payments to the account of the payee entered in the order, which has been verified by the user in the White list of the accounts, select *"Authorize order".*

![](_page_6_Picture_0.jpeg)

#### **A WARNING**

Recipient account is not included on your White list of accounts. To complete the order for international remittance, the second authorization has to be performed. In case you use single smart card/USB stick for authorization you have to call HELPDESK to complete the verification of the recipient account on your White list.

![](_page_6_Picture_142.jpeg)

# <span id="page-6-0"></span>**1.2 New order from template**

If the order has been stored in templates, it can be entered using *"New order from template".* Choosing transaction *"New order from template"* opens a list of created templates. By selecting the desired order on the *"Enter order"* (Picture 7), the display will show a completed order, where it is possible to update desired fields, verify and send by pressing *"Verify order".*

| $\leftrightarrow$ Overview of templates of international remittances |                                                            |            |                      |  |  |
|----------------------------------------------------------------------|------------------------------------------------------------|------------|----------------------|--|--|
| Template name                                                        | Payee                                                      | Currency   | Enter order          |  |  |
| <b>DEMO PRIMATELI</b>                                                | Name: DEMO PRIMATELJ<br>Address:<br>Town:<br><b>BERLIN</b> | <b>EUR</b> | <b>P</b> Enter order |  |  |

**Picture 7.** Screenshot of template of foreign payment order

# <span id="page-6-1"></span>**1.1 Change/delete orders**

By selecting *"Change/Delete orders"* from the Foreign currency menu, a list of saved foreign currency orders appears, which can be changed by selecting *"Change"* before authorisation or deletion, if you choose *"Delete"* (Picture 8). By selecting *"Change"*, a selected order is opened and it is possible to change the fields already entered. After changing the data, proceed just as in the first entry of the order, verify and confirm order entry. If you want the entered order to be executed, it is necessary to authorize it.

All orders with status *"Not executed"* can be deleted. Orders can be deleted only individually. After deletion the order is given the status *"Deleted".*

![](_page_6_Picture_143.jpeg)

![](_page_7_Picture_0.jpeg)

<span id="page-7-0"></span>By selecting *"Authorize order"* from the Foreign currency menu, orders to be authenticated are displayed (Picture 9):

![](_page_7_Picture_135.jpeg)

**Picture 9.** Order authorisation

In the displayed screen, you can select "Authorize order" or *"View".* Selecting *"View"* it is possible to look at the entered order.

By selecting *"Authorize order"* the signing transaction begins. The desired order is opened and by pressing *"Authorize order"* it is sent for execution. In the event that the log in method of registration is Token, it is necessary to authorize the order by calculating the MAC on the Token (Appli 2) (Picture 10). If the application parameters require two authorisations of the order, the authorisation screen will show two fields: 1.Authorisation and 2.Authorisation. The first and second authorisation can't be made by the same user. Also in the case of unusual transaction (the payment is done for the first time to the payee account) it is necessary to proceed according to the instructions of a supplementary authorisation. All possible combinations of additional order authorisation and White list of the accounts you can be found in the chapter White list of accounts.

![](_page_7_Picture_136.jpeg)

![](_page_7_Picture_7.jpeg)

![](_page_7_Figure_8.jpeg)

![](_page_8_Picture_0.jpeg)

<span id="page-8-0"></span>By selecting *"Order overview"* from the Foreign currency menu, all orders from the requested period are automatically displayed. Orders can be filtered by day or by desired period. Filtering of the orders can be done by order status: Unauthorized (Received), Authorized, Processing, Approved for payment, Executed, Rejected and Deleted (Picture 12).

| Overview of orders for international payments - All orders |                                     |                                                                      |                                                                                               |                                |                                    | $<<$ Back         |
|------------------------------------------------------------|-------------------------------------|----------------------------------------------------------------------|-----------------------------------------------------------------------------------------------|--------------------------------|------------------------------------|-------------------|
|                                                            | From 04.12.2014<br>Until 21.12.2014 | œ<br>Order status<br>P                                               | $\overline{\phantom{a}}$<br>All orders<br>All orders<br>Unauthorized (received)<br>Authorized | Show                           |                                    |                   |
| Order No.                                                  | Execution<br>date                   | Payee                                                                | Processing<br>Approved for payment<br>Executed<br>Rejected                                    | <b>Status</b><br>C۷            | Overview                           | <b>SWIFT</b>      |
| 00010311111220148448                                       | 11.12.2014                          | Name:<br><b>DEMO PRIMATELJ</b><br>Address:<br>Town:<br><b>BERLIN</b> | <b>Deleted</b><br><b>SEK</b><br><b>100.00</b>                                                 | <b>Approved for</b><br>payment | <b>Overview</b><br>Σ<br><b>PDF</b> | Σ<br><b>SWIFT</b> |

**Picture 12.** View of the possible order statuses

Description of the order status:

**Unauthorized** - All saved orders, orders for the purchase and sale of foreign currency that the user does not authorize in the screen, overviews of orders will be displayed with the status *"Unauthorized".*  In order to execute them they need to be authorized through *"Order authorisation".* All orders with status *"Unauthorized"* can be modified and deleted.

**Executed** - After the transaction of authorizing the order, the order is executed and gets a new status *"Executed".*

**Deleted** - Orders with status *"deleted"* will not be executed and cannot be modified and re-sent for execution.

**Announced** – all orders with a future date have the status announced

Display entry criteria for review of payment orders and the list of all orders:

![](_page_8_Picture_148.jpeg)

List of orders contains order number, execution date, payee, order amount, currency, and order status. In an order review it is possible to see the order entered, and to print it by selecting *"Print a remittance"* (Picture 14). If the payment has been executed, the field Views shows the label *"PDF",* which contains a receipt of the payment and the field SWIFT contains SWIFT notice in PDF format.

![](_page_9_Picture_0.jpeg)

**Picture 14.** Display of possibilities for Order printout

# <span id="page-9-0"></span>**2. WHITE LIST OF THE ACCOUNTS**

White list of the accounts contains all authorized accounts of recipients to whom the payments have been made by eLEMENT@ users. For recipients in the white list no additional authorisation of orders is required.

All transactions to the accounts that are found on the White list of the accounts will be considered usual transactions and will not to require additional authorisation. All transactions to the accounts that are not found on the White list will be considered as unusual transactions and will require additional authorisation.

# <span id="page-9-1"></span>**2.1 White list administration**

By selecting "*White list administration"* the accounts of all recipients which are verified or not by the user appear (Picture 15).

![](_page_9_Picture_155.jpeg)

**Picture 15.** Screenshot of White list administration

Accounts on the white list are added automatically through the entry of payment orders abroad, if the payment is made for the first time. In addition to the automatic addition through order, it is possible to enter a new recipient account by pressing  $\frac{4}{3}$  New payee. on the screen for white list administration. By choosing to add a new recipient, a screen to enter the new account will appear. To add the desired account to the white list it is necessary to enter all required data in Picture 16. After entering all the data select the button *"Recipient entry"* in order to enter an account to the White list of the accounts. By pressing *"Cancel"*, the entry is cancelled.

![](_page_10_Picture_0.jpeg)

Inclusion of recipient on the White list of a

![](_page_10_Picture_73.jpeg)

Picture 16. Screen to add new recipient account to the White list of the accounts

Accounts on the list of recipients can be filtered according to the desired period, by status: verified or not verified, according to the IBAN of the recipient.

The list of the recipient accounts shows recipient account/IBAN, Name of the recipient, Status of recipient and the capability to verify the recipient's account or option to delete already verified accounts. If it is a non-verified recipient account it must be authorized in order for the payment to be verified that account by choosing the "Authorize". (Picture 15). By selecting the *"Authorize"* button a new screen opens, to calculate MAC (Apple 2) if authorisation is done by Token, and then press the *"Authorize"* button to verify the account in the White list (Picture 17).

![](_page_11_Picture_0.jpeg)

![](_page_11_Picture_95.jpeg)

**Picture 17.** Screen for authorisation of the recipient account

After successful authorisation of the account of the recipient, a message of the successful authorisation will appear.

# <span id="page-11-0"></span>**2.2 White list inquire**

By selecting *"White list inquire"* from the menu, the White list of the accounts is displayed and shows information about the recipient, such as IBAN/account number, payee, status and the date of entry to the White List.

It is possible to search White list accounts by selecting period, status or the recipient's account.

![](_page_11_Picture_96.jpeg)

**Picture 18.** Overview of the all recipient accounts on the White

Choosing an individual account, additional info about that recipient account appears (Picture 19). In the case of a non-verified recipient account data changes or deletion it from the White list is possible, while in the case of already verified accounts only the option of deletion exists.

![](_page_12_Picture_0.jpeg)

|       | Payee account / IBAN                          | Payee                                              | Status of the recipient                                | Authorize           |  |
|-------|-----------------------------------------------|----------------------------------------------------|--------------------------------------------------------|---------------------|--|
| $-$   | ITXXXXXXXXXXXXXXXXXXXXXXXXX                   | DEMO PRIMATELJ                                     | <b>O</b> Non verified                                  | <b>OP</b> Authorize |  |
|       | <b>Order details</b>                          |                                                    |                                                        |                     |  |
|       | Payee adress:                                 | Officer of entry (change):                         | Officer and date of authorization:                     |                     |  |
|       | test                                          | <b>DEMO KORISNIK</b>                               | <b>Nema</b>                                            |                     |  |
|       | Payee town:                                   | Number of signatures on order:                     | Change/Delete of data of the                           |                     |  |
|       | test                                          | 2                                                  | recipient:<br>Change X Delete                          |                     |  |
| $[-]$ | DEXXXXXXXXXXXXXXXXXXX<br><b>Order details</b> | DEMO PRIMATELJ                                     |                                                        | X Delete            |  |
|       | Payee adress:<br><b>GRAD</b>                  | Officer of entry (change):<br><b>DEMO KORISNIK</b> | Officer and date of authorization:<br><b>OTP BANKA</b> |                     |  |
|       | Payee town:                                   | Number of signatures on order:                     | 21.07.2014 12:00:53                                    |                     |  |
|       | <b>GRAD</b>                                   | ı                                                  |                                                        |                     |  |

**Picture 19.** Recipient account overview – additional possibilities

# <span id="page-12-0"></span>**3. Options for authorisation of the Order for international payments in local and foreign currency / national payments in foreign currency and the inclusion of the recipient's account to White list of the accounts**

In continuation there is an overview of the possibilities of the additional authorisation of the Order, that is, inclusion of the recipient's account to the White list of the accounts:

# **1. Additional authorisation in the case when there is only one Token user**

![](_page_12_Figure_6.jpeg)

![](_page_12_Picture_120.jpeg)

If the User, using the Token, independently enters orders, before the execution of the order, the recipient's account has to be included to the White list of the accounts.

In this case no additional authorisation is required – recipients account is entered to the White list of the accounts through the Foreign currency menu – White list of the accounts – Administration of list is authorised once using the token.

Order cannot be executed without entering the recipient's account to the White list of the accounts.

![](_page_13_Picture_0.jpeg)

**2. Additional authorisation in the case when there is only one user using the Smart care / PKI USB stick** 

![](_page_13_Picture_189.jpeg)

If the user with the help of the Smart card/PKI USB stick independently executes orders, prior to the execution of the order the account of the recipient needs to be included to the White list of the accounts.

After the entry and first authorisation of the new recipient's account to the White list of the accounts, it is necessary to undertake additional authorisation by phone, i.e. call the customer service HELPDESK and use the secret word to execute the additional authorisation.

The order cannot be executed without entering the recipient's account to the White list of the accounts.

After the inclusion of the recipient's account to the White list of the accounts, the user has the possibility to independently execute the order without additional authorisation.

# **3. Additional authorisation when there are two or more Token users**

![](_page_13_Figure_8.jpeg)

If there are two Token users, the following possibilities of the order execution/inclusions to the White list are possible, depending on defined authority level:

- When one token user enters the order and executes the first authorisation, additional authorisation is made by the second token user.
- In the case that one token user has all the powers to execute orders without additional authorisation of the second user, all procedures described for individual token user ad1 Additional authorisation need to be applied.

When additional authorisation of the second user is made, recipient's account is automatically added to the White list of the accounts.

After the inclusion of the recipients account to the White list of the accounts, the user has the possibility to independently execute the order without additional authorisation.

![](_page_14_Picture_0.jpeg)

# **4. Additional authorisation when there are two or more Smart card/PKI USB stick users.**

![](_page_14_Picture_183.jpeg)

If there are two Smart card/PKI USB stick users, the following possibilities of the order execution/inclusions to the White list are possible, depending on defined level of authority:

- When one Smart card/PKI USB stick user is entering the order and executing the first authorisation, additional authorisation is done by the second Smart card/PKI USB stick user.
- In the case that one Smart card/PKI USB stick user has all the powers to execute orders without additional authorisation of the second user, all procedures described for individual Smart card/PKI USB stick user ad2 Additional authorisation in the case when there is only one Smart card /PKI USB stick user need to be applied

When additional authorisation of the second user is done, recipients account is automatically added to the White list of the accounts.

After the inclusion of the recipients account to the White list of the accounts, the user has the possibility to independently execute the order without additional authorisation.

**5. Additional authorisation in the case one user is using Smart card/PKI USB stick while the second one is using Token**

![](_page_14_Figure_9.jpeg)

![](_page_14_Picture_184.jpeg)

If there is one Smart card/PKI USB stick user and other one is using Token, the following possibilities of the order execution/inclusions to the White list are possible, dependant on the defined authority level:

- When Smart card/PKI USB stick user enters and executes the order and the first authorisation, additional authorisation is done by Token.
- When Token user enters and executes the order and the first authorisation, additional authorisation is done by Smart card/PKI USB stick user,

![](_page_15_Picture_0.jpeg)

- In the case that one token user has all the powers to execute orders without additional authorisation of the second user, all procedures described for individual token user ad1 Additional authorisation need to be applied.
- In the case that one Smart card/PKI USB stick user has all the powers to execute orders without additional authorisation of the second user, all procedures described for individual Smart card/PKI USB stick user need to be applied.

When additional authorisation of the second user is done, recipient's account is automatically added to the White list of the accounts.

After the inclusion of the recipients account to the White list of the accounts, the user has the possibility to independently execute orders without additional authorisation.

# <span id="page-15-0"></span>**4. BILL OF SALE**

# <span id="page-15-1"></span>**4.1 Bill of sale authorisation**

When buying or selling foreign currency in the amount higher than 100,000 HRK, it is necessary to contact the Directorate of the Treasury / Trading Department at phone no. 072/201-746, 072/201-749, 072/204-626, 072/206-458, 072/206-480, 072/204-620 until 3 p.m. to obtain a contractual (more favourable) exchange rate. Bill of sale can be made for sales, purchases or arbitrage of foreign exchange. After establishing a more favourable exchange rate with the Directorate of Treasury, the Bank creates a bill of sale which needs to be authorised by selecting *"Bill of sale authorisation"* from the menu Foreign currency, and the bill of sale is required to be authorized latest till 5 p.m. of the same day

By selecting *"Bill of sale authorisation"* a new screen opens showing all bill of sales (Picture 20). Having secured funds for purchase transactions, the bill of sale should be sent for execution by selecting *"Authorisation"* latest till 8 p.m. on the creation day.

| Type of deal | Amount and currency | Exchange rate | Counter value              | Authorize                                              | Overview        |
|--------------|---------------------|---------------|----------------------------|--------------------------------------------------------|-----------------|
| Kupovina     | 100.000,00 EUR      | 7,675000      | 767.500,00 HRK & Authorize |                                                        | $P$ Pregled     |
| Arbitraža    | 50.000,00 USD       | 1,225000      | 40.816,33 EUR Authorize    |                                                        | $P$ Pregled     |
| Arbitraža    | 2.345,00 USD        | 1,320000      |                            | 3.095,40 EUR Not possible (date set before 10.12.2014) | <b>X</b> Delete |

**Picture 20. Overview of bill of sales**

Bill of sales which need to be authorized in the field authorisation are marked with the button  $\int_{\mathbb{R}^2}$  Authorize , and by clicking this button a particular bill of sales is authorised. In the field *"View"* it is possible to view the bill of sale, or delete it by pressing the *"Delete"* button.

When *"Bill of sale authorisation"* is selected a new screen opens with data on the number of the bill of sale, transaction description (purchase or sale of foreign currency), buyers, sellers, currency, amount of purchase or sale, exchange rate which is used for the conversion, the equivalent amount in HRK,

# **C** otpbanka

value date and purpose of the foreign exchange (Picture 21). In order to authorise the bill of sale the MAC calculated number of Token (Apple 2) must be entered and the button *"Authorize"* selected.

![](_page_16_Picture_94.jpeg)

**Picture 21.** Screenshot of bill of sale authorisation

If the authorisation of the bill of sale is successful, the message about successful authorization will appear.

If we would like to cancel the authorisation, we do choose the button *"Cancel".*

# <span id="page-16-0"></span>**4.2 Bill of sale overview**

By selecting from the menu *"Bill of sale overview",* all the entered bill of sales can be seen. Displayed bill of sales can be filtered by a specific day, according to the desired period or by status: Unauthorized or Authorized bill of sales

| OVERVIEW OF BILLS OF SALE - All statuses |          |             |                         |                   |                        |               |            |
|------------------------------------------|----------|-------------|-------------------------|-------------------|------------------------|---------------|------------|
|                                          | From     | 03.12.2014  | E<br><b>Status</b>      | All bills of sale | $\blacktriangledown$   |               |            |
|                                          | Until    | 10.12.2014  | $\mathbb{R}^n$          | Show              |                        |               |            |
| Type of deal                             | Namjena  | <b>Date</b> | Amount and currency (1) | Exchange rate     | Counter value          | <b>Status</b> | Overview   |
| Kupovina                                 | Za račun | 04:12:2014  | 100.000.00 EUR          | 7,675000          | 767.500,00 HRK Entered |               | Overview   |
| Arbitraža                                | Za račun | 04.12.2014  | 50.000,00 USD           | 1.225000          | 40.816,33 EUR Entered  |               | P Overview |

**Picture 22.** Bill of sale overview

![](_page_17_Picture_0.jpeg)

<span id="page-17-0"></span>A prerequisite for realisation of the purchase and sale from the bill of sale is the authorisation of the bill of sale from the part of the client (menu *"Authorisation of Bill of sales"*).

By selecting *"Order of FX deals"* all the authorized bill of sales that will be sent for execution to accomplish the purchase will be shown. Acquisition needs to be sent for execution by 8 p.m. of the same day when the bill of sale was created by the bank. By selecting *"Order Execution"*, a new screen appears with all the data on the purchase and sale (Picture 23).

![](_page_17_Picture_177.jpeg)

**Picture 23.** Order for purchase and sale of the foreign currency with the bill of sale

Prior to the execution of foreign currency exchange from the bill of sale, the order needs to be verified by pressing *"Verify orders".* After that the order needs to be authorized; if user is using a Token by entering a calculated MAC (Appli 2).

Pressing the *"Authorize"* button, purchase and sale from the bill of sale is executed. By authorizing purchase and sale of a bill of sale, funds are automatically recorded on the transaction account of the client and the client can freely dispose of them (e.g. payments abroad).

# <span id="page-17-1"></span>**5. SALE/PURCHASE OF FOREIGN CURRENCY**

Clients of OTP Bank may purchase, sell and implement the conversion of foreign currency through eLEMENT@ using a standard or agreed exchange rate. In the case of purchase or sale of foreign currencies up to the amount of 100,000 HRK, the transaction is carried out with standard exchange rate, and it is performed by the user through the menu *"Sale/Purchase of Foreign currency"*. For transactions exceeding the amount of 100,000 HRK, the user should contact the Directorate of Treasury/Trading Department at phone number 072/201-746, 072/201-749, 072/204-626, 072/206-458, 072/206-480, 072/204-620 until 3 p.m., in order to obtain a more favourable exchange rate. All transactions of purchase and sales with standard exchange rate are added on a daily basis and must not exceed the total daily limit for purchase and sale of HRK 200,000. Bill of sales are not included in the listed daily limit since the client negotiates the limit with the Directorate of Treasury.

![](_page_18_Picture_0.jpeg)

# <span id="page-18-0"></span>**5.1 Enter of purchase/sale order**

![](_page_18_Picture_96.jpeg)

**Picture 24.** Order for purchase and sale with standard exchange rate

Description of the field of Purchase and sale of foreign currency:

![](_page_18_Picture_97.jpeg)

![](_page_19_Picture_0.jpeg)

 $\blacktriangleright$  Purchase and sale of foreign currency at regular exchange rate

![](_page_19_Picture_98.jpeg)

**Picture 25.** Screenshot of the dropdown menu for account selection

When entering an order, debit account or approval account must be in HRK. If none of the accounts chosen are in HRK, when verifying the regularity of the order with the button *"Verify order",* the following message will appear:

![](_page_19_Picture_99.jpeg)

 **Picture 26.** Screenshot when none of the accounts is in HRK

If the order for purchase and sales is entered correctly, a screen with all fields will appear and it has to be entered pressing *"Create order".*

![](_page_19_Picture_100.jpeg)

**Picture 27.** Filled in order for purchase and sale

After successfully entering a purchase and sale order the screen will display a message about successfully entered order. The order has to be authorised in order to execute purchase or sale, and

 $\alpha$ 

 $2$  Help

# **C** otpbanka

that can be done either by pressing the button *"Order authorisation"* which appears on the message (Picture 28) or on the menu *"Sale/Purchase of foreign currency".*

![](_page_20_Picture_124.jpeg)

 **Picture 28**.Sucessfully entered order for purchase and sale message

# <span id="page-20-0"></span>**5.2 Overview of orders for sale/purchase**

By selecting *"Overview of orders for sale/purchase",* all entered orders for purchase and sale will appear. Purchase and sale orders can be browsed by day, period or status (Executed or unauthorized)

![](_page_20_Picture_125.jpeg)

**Picture 29.** Overview of purchase and sale orders

By clicking on each individual purchase and sale order, additional possibilities become available. You can print out order, save it as PDF, change it or delete it by choosing one of the offered options. (Picture 29).

|       | IBAN and debiting currency                | Debiting amount | IBAN and crediting currency                 | Approved amount | <b>Status</b> |  |
|-------|-------------------------------------------|-----------------|---------------------------------------------|-----------------|---------------|--|
| $[-]$ | HR1824070001100000002 EUR                 | 100.00          | HR1824070001100000002 HRK                   | 758,51          | Unauthorized  |  |
|       | Dodatni podaci                            |                 |                                             |                 |               |  |
|       | Description:                              | Date of entry:  |                                             |                 |               |  |
|       | <b>KUPOPRODAJA DEVIZA</b>                 | 10.12.2014      |                                             |                 |               |  |
|       | Print:<br><b>Print</b><br>$\triangle$ PDF |                 | Izmjena/brisanje naloga:<br>Change & Delete |                 |               |  |

**Picture 29.** Additional options with entered purchase and sale order

# <span id="page-20-1"></span>**5.3 Authorize Sale/Purchase order**

By clicking on "*Authorize sale/purchase order"* from the menu *"Sale/Purchase of foreign currency"*, all unauthorized purchase and sale orders will appear. In order to execute purchase and sale you need to choose "*Authorize*". Desired order can be modified by clicking on the button "*Change*"(picture 30).

![](_page_21_Picture_0.jpeg)

Authorize sale/purchase

 $<<$  Back

![](_page_21_Picture_93.jpeg)

**Picture 30.** Screenshot of the entered purchase and sale orders

If you are using Token to authorise the order it is necessary to calculate MAC number from Token (Appli 2) and then select the button "Authorize".

# <span id="page-21-0"></span>**6. OVERVIEWS**

# <span id="page-21-1"></span>**6.1 Print statement of account**

By selecting *"Print statement of account"* from the menu *"Overviews",* a new screen will open where it is possible to reach all account statements. It is also possible to see the turnover of each account.

![](_page_21_Picture_94.jpeg)

 **Picture 31.** Account statements and account turnover

#### Account Statements

It is necessary to select desired period and account (related accounts included) for which you would like to get the statement and then press the button "Access". Statements shows transaction accounts, fee accounts, and accounts used for abroad transactions in PDF format.

![](_page_22_Picture_0.jpeg)

It is also possible to save the statement of the account in TXT format. By selecting TXT format and the desired time period for account statements, the server of OTP Bank creates the file you need to save to disk (Picture 31.).

#### Account turnover

When selecting "*Turnover overview",* you can check account turnover for the offered accounts.

# <span id="page-22-0"></span>**6.2 Print form 10**

By selecting "Print form 10" all income on foreign currency accounts are shown. Income can be browsed by certain day or period.

![](_page_22_Picture_103.jpeg)

Desired notification on abroad income can be viewed by selecting "*PDF*", or printed out by clicking on "*Print*".

**Picture 32.** Abroad income overview